## Upload Documents using SafeSend Exchange

The drop-off link below can be used to securely upload and deliver documents to our firm. The document transfer is fully encrypted and safe to use.

Please note: The maximum amount of data that can be sent via a drop off link is *3GB.*

- 1. Click the drop-off link provided below.
- 2. Enter your **Email** address.
- 3. Enter your **First Name**.
- 4. Enter your **Last Name**.
- 5. Click the **Remember Me** checkbox to have your email address and name auto-populate the next time you use a drop-off link.
- 6. Ensure the document is being sent to the correct **Recipient**. This will default to Main Office, which you do not need to change unless specifically requested by Shelby & Thorpe.
- 7. Type a **Subject** for the message.
- 8. Type a **Body** for the message.
- 9. Click **Attach File(s)** to select the document(s) to upload.
- 10. Click **Send** to generate an access code.

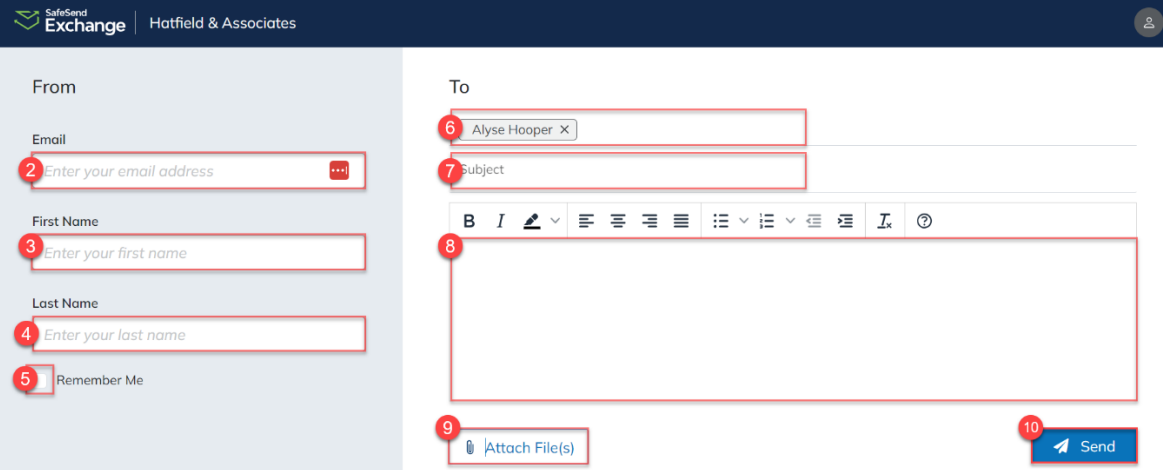

- 11. Enter the access code sent to your email address.
- 12. Click **Authenticate** to send the document(s) to the firm.

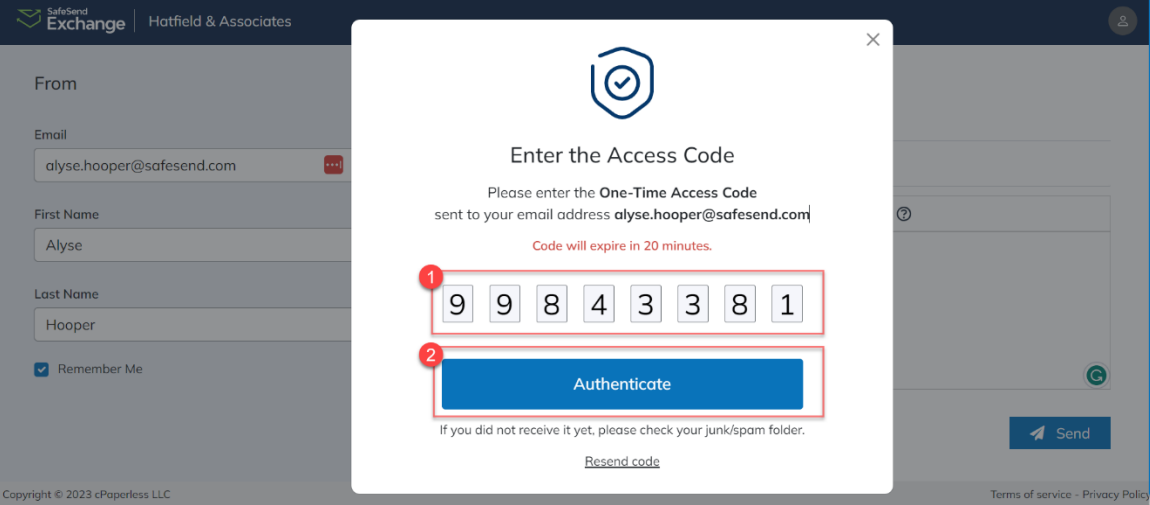